## Signing up for MindTap Psychology 2101-01 Fall, 2013

This fall we are using the MindTap on-line textbook system in Psychology 2101. This system allows you to sign into the course textbook, study it, and complete your homework assignments all online. A variety of support materials are implemented.

The MindTap textbook is customized for our course. To gain access to the textbook *and* the customized course materials, you need to purchase access and sign up in a very particular way.

Here are the procedures.

1. Obtain an *access code* for the Gravetter/Walnau textbook from the Vanderbilt Bookstore, *or*  purchase one online according to the instructions below. If you have already purchased a card, be sure you do not lose your code, and do not show it to anyone else. If you have not already purchased a card, but have a valid credit card, you can purchase the access directly using the procedures described below.

2. There is a special web page for our course. Go to this page at

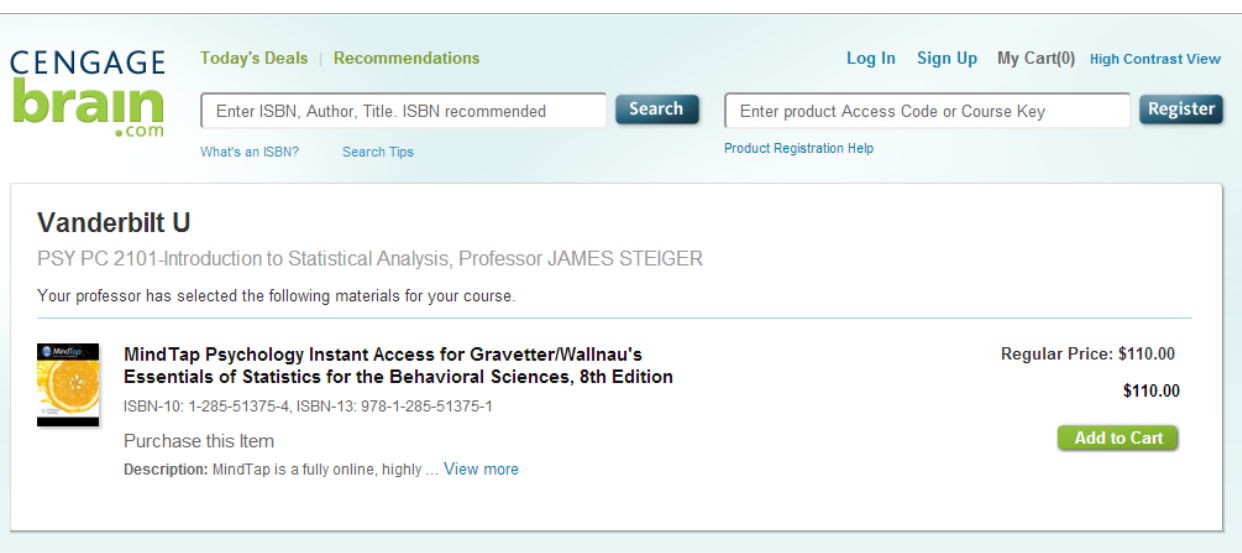

<http://www.cengagebrain.com/micro/VandyPSY2101>

Once you are at this page, there are three steps you need to take: Log In to your account, register your textbook to gain access to it, and register for the course.

The first step is to Log In to a Cengage account.

**a. If you already have a Cengage Learning account, log in by clicking on the "Log In" link at the top of the screen.** 

After you log in, you must see *evidence* that you are logged in. For example, if I click the Log In link, then enter my username and password, the screen will then look like this at the top:

Hello, James My Home Log Out My Cart(0) High Contrast View

**b. If you do not have a Cengage Learning account, you must Sign Up for one by clicking on the Sign Up link at the top of the page. Do not click "Register" until you are logged in.**

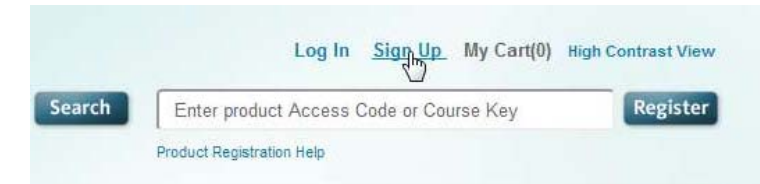

When you click the Sign Up link, you should see a page like this open up

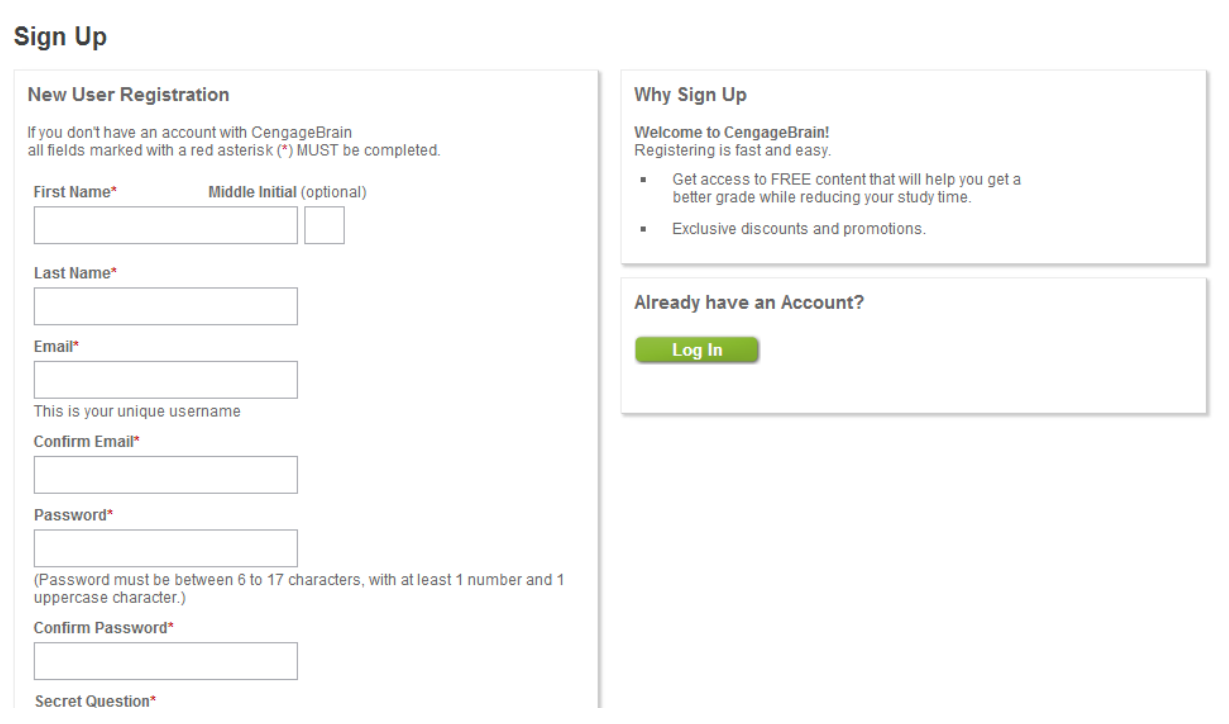

Fill out this page carefully. *Make sure the password is something you will not forget. You will be using your email address and your password to access the course.* Fill out all the fields, as they will enable you to recover if your password gets lost.

Once you have completed your sign up procedure, you should exit to the previous page. If you are not yet logged in, **make sure you log in**.

3. Assuming that you are back on the Cengage Brain page **now logged in**, your next step is to register your access code if you have one, or purchase one if you don't.

**a. If you have an access code.** Enter it in the field on the upper right of the page, next to the Register button. For example, suppose your access code is PP0RM7BP4DBFDK. Then just prior to clicking the Register button, your screen should look like this

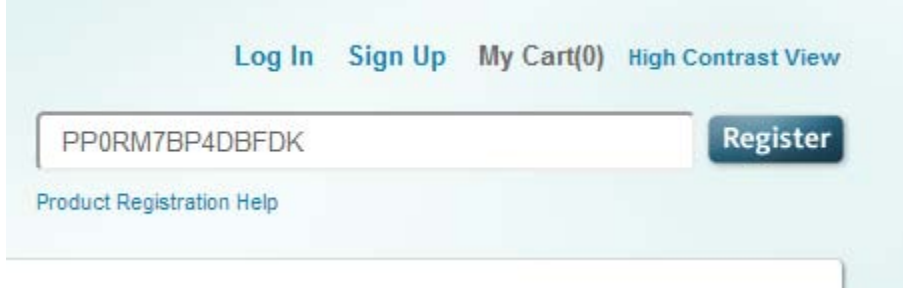

Click the Register button, and you should now have access to the textbook, and it should show on your Home page.

**b. If you do not have an access code.** Make sure you are logged into your Cengage account. Then, click on the Add To Cart button next to the textbook.

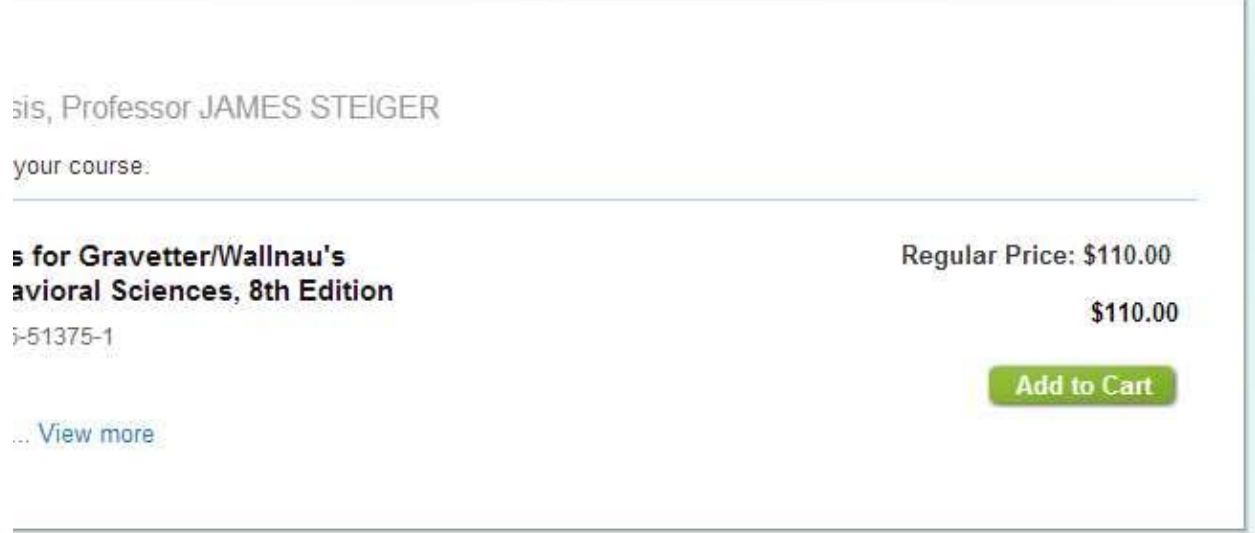

This will call up a dialog that offers you the option to Checkout. Click on the Checkout button:

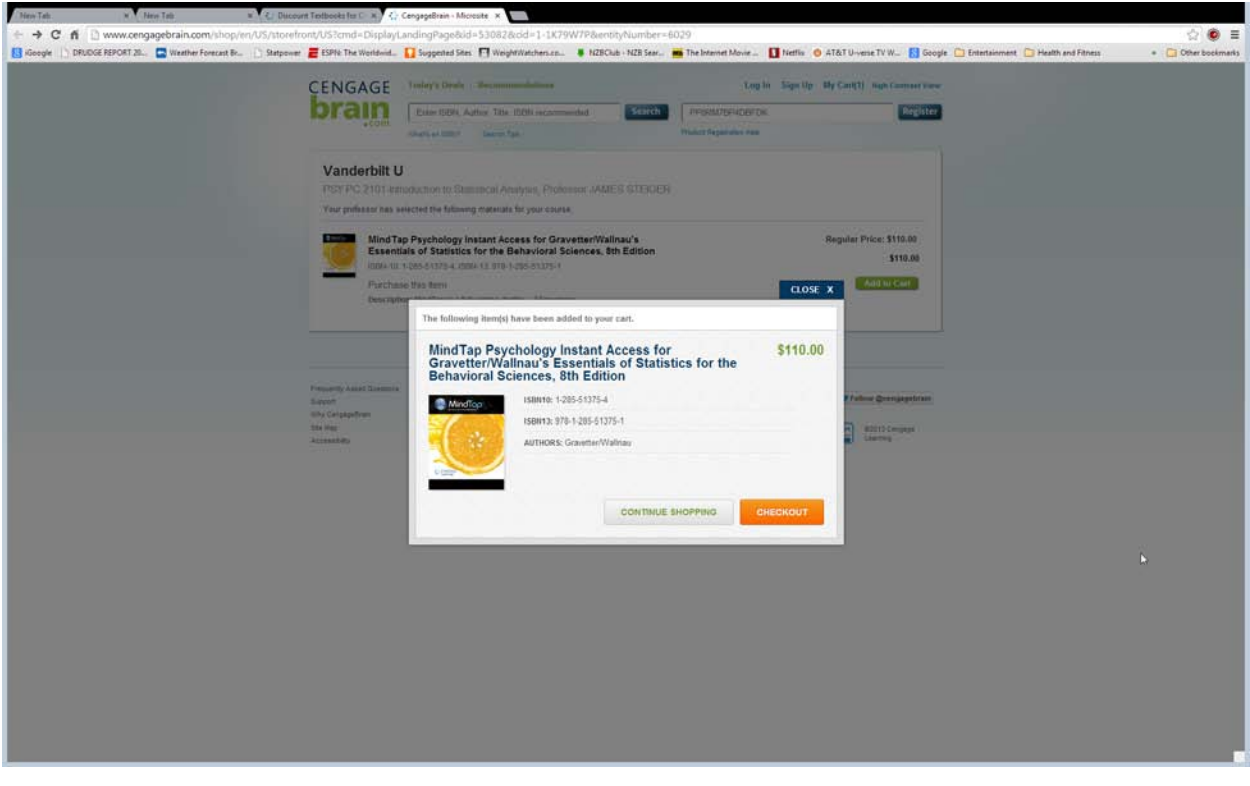

Another window will open up.

## Home / My Cart

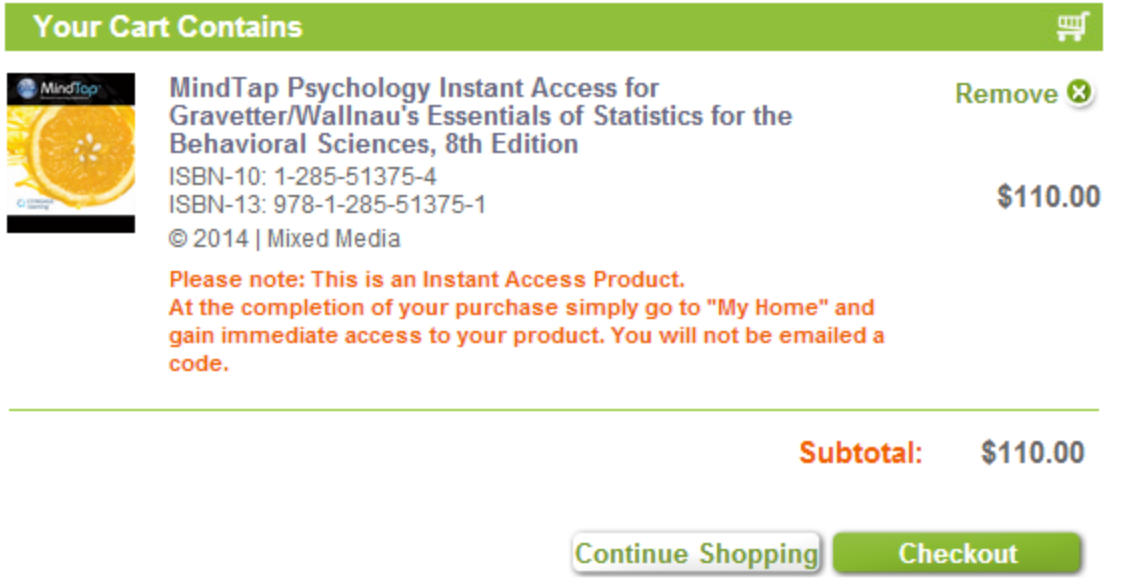

After clicking the second checkout button, you can give your credit card info, try the FALL2013 discount code, and you should, after paying, get access to the textbook via your Cengage account.

4. The final step is to register in the course. Be sure that you are back at the original window, **and are logged in**. In the same Register window as before, enter the course code, which is

MTPP-T6CP-NGH4

Enter it in the Register window and click the Register button.

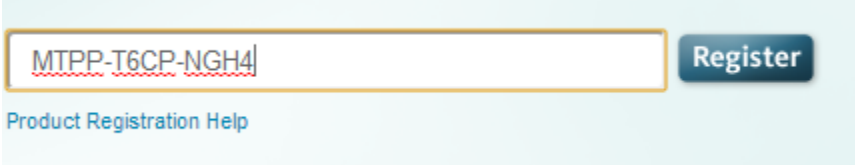

Now you will be registered in the course and will see the customized version of the materials.